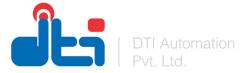

# Apple Siri Shortcut Driver for Control4

DTI Automation Pvt. Ltd.

#### What does this Driver Do?

With the latest Apple OS updates, Apple is adding more and more features to it, One of most advanced and most creative feature of IOS is **Shortcuts** which is available for ipadOS and IOS.

We can use this feature with Control4 and command our home in a smarter way via Siri.

For this to work you have to follow below simple steps.

- 1. Add Apple Siri Shortcuts driver and activate it.
- 2. Create Sortcuts in your Apple Device. Target those shortcuts to actions using the URL of the Custom Command from the Driver Properties in Composer.
- 3. Program desired actions on events.

Details of each step are covered in next few pages.

#### 1. Driver Setup

- Add Apple Siri Shortcut driver and activate it with provided Key
- You will automatically get Server Address in property tab
- Note this server address, we'll use it to create shortcut in ios device.

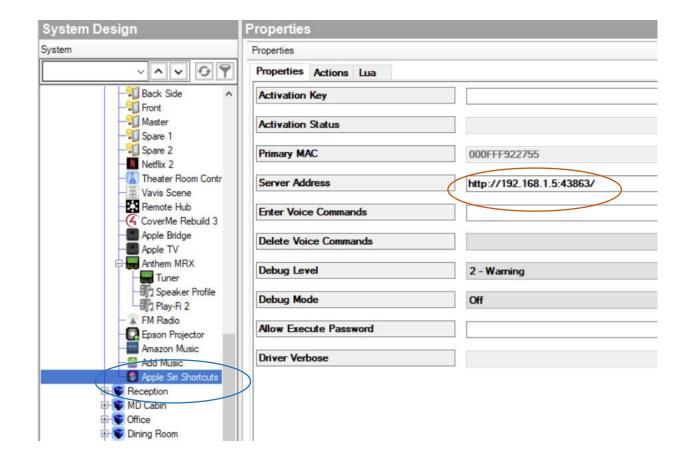

#### 2. Create Shortcuts

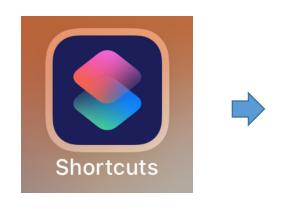

**Open Shortcuts app** 

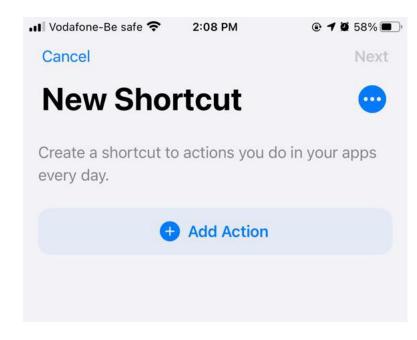

**Create New Shortcut** 

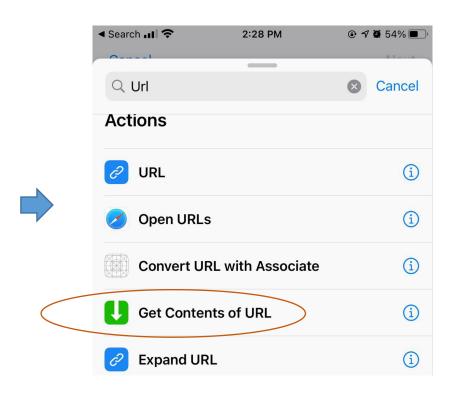

In shortcut actions search for "Get Content of URL"

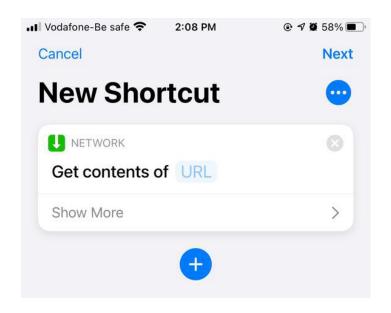

Add "Get Contents of" action

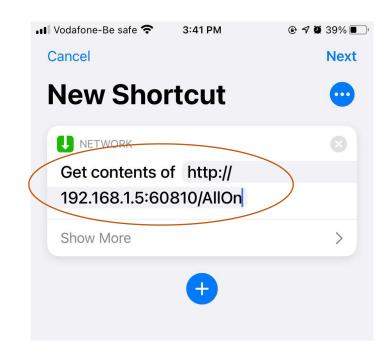

Insert the URL from driver properties in Composer, Insert one forward slash " / " followed by the command name

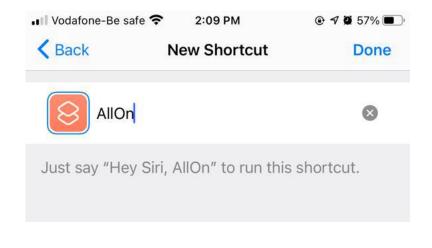

Name your Shortcut, this will be used as siri voice trigger

#### Pro Tip:

- 1. You don't have to create command in composer, first time trigger of shortcut will automatically add that command to driver
- 2. Add "%20" for command if you want Blank Space

## 3. Programming

- For all the Shortcuts
   Created in the iOS
   Device, You will get
   individual event for each
   Shortcut
- Program your required action for each event in the composer

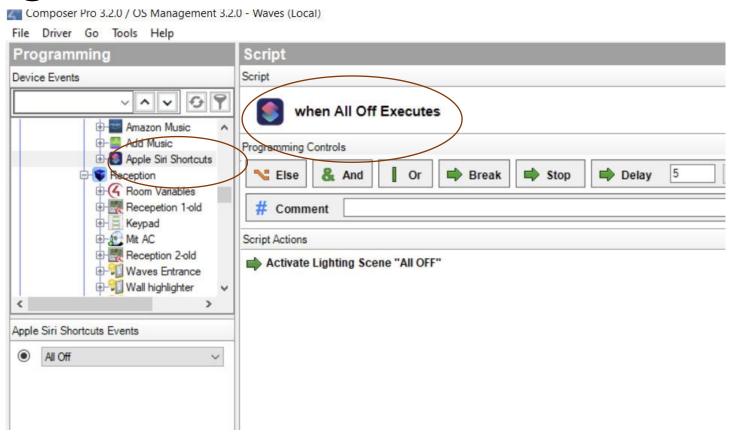

#### 4. Share Shortcuts

 For Multiple ios device with same controller, you can share shortcuts directly by Airdrop or any other sharing method

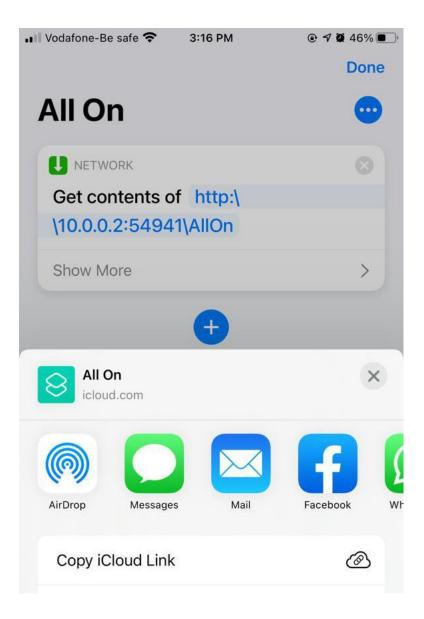

#### 5. Change Shortcut Icon

 You can also try different colour and icon for shortcuts.

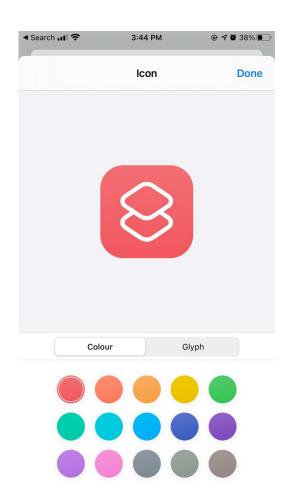

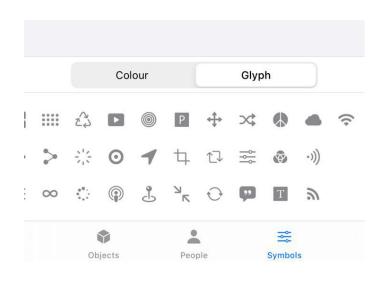

#### 6. How to share URL link to client easily

- There is feature in driver it self that if you press on "Print Commands" in Composer
- You can copy & Share the URLs from there directly

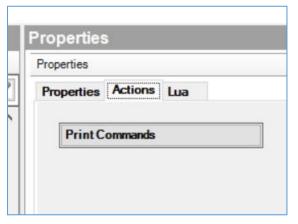

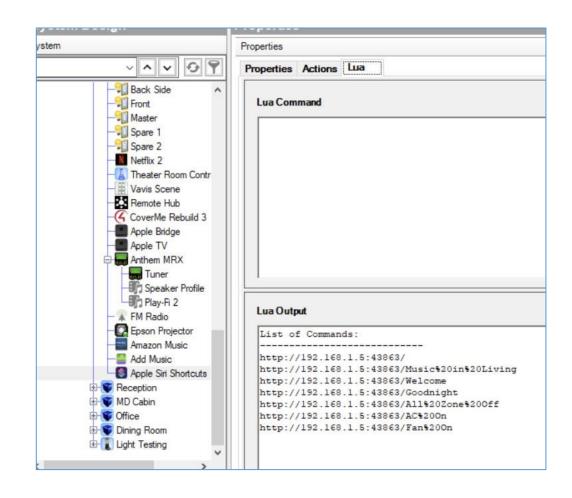

#### 7a. Add Security check shortcut

- Click on this link to add security check shortcut to your ios device
- https://www.icloud.com/s hortcuts/dc82a57d3dd047b 1a5544b0429803faa
- In Driver Properties, click on contact sensors tab and select sensors you want to notified about

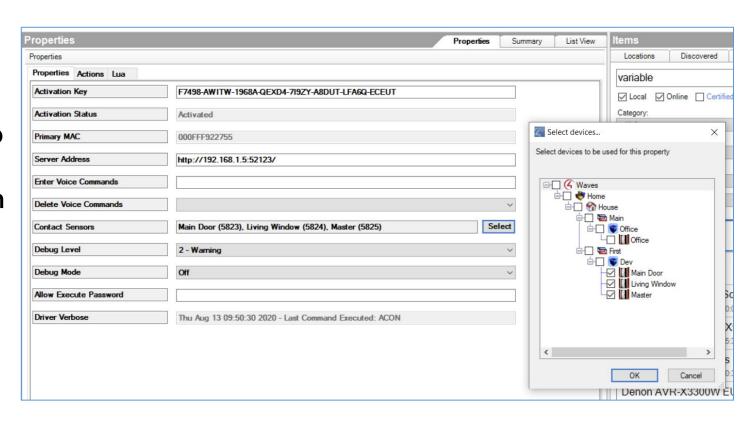

### 7b. Add Security check shortcut

- In your los device start to edit your Security Check shortcut and replaced highlited IP address and port number with your controller's IP and port, you will find this in driver properties.
- Run and Test it.

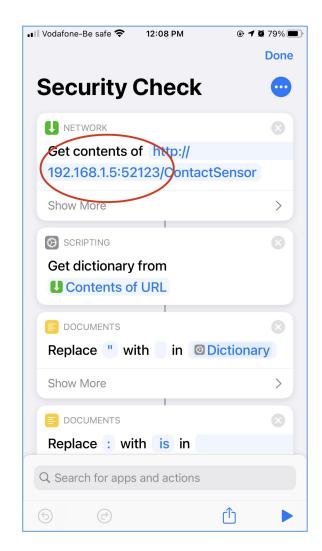

# 8. Assign Shortcut on BackTap of your Iphone

- You can simple assign any shortcut on doubble tap and triple tap on back of your Iphone
- For this go to
   Settings > Accessiblity > Touch > BackTap
   and select any shortcut you want to program on it.
- Please not this will work on Iphone which has wireless charging support (Iphone 8 and above)

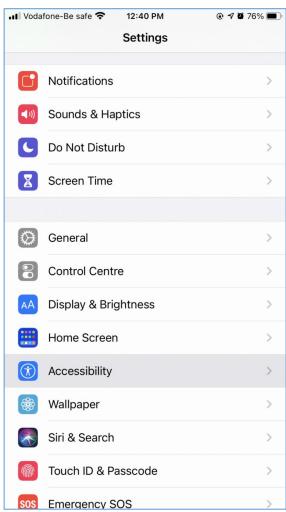

# **Enjoy**

 You can add shortcut widget to your home screen and also trigger same from siri application

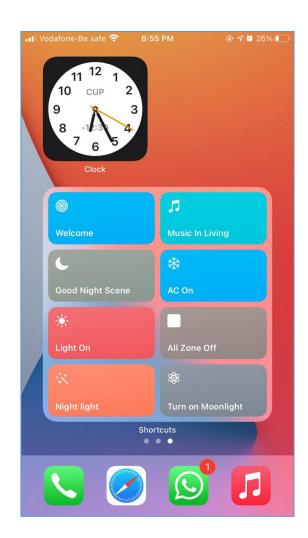

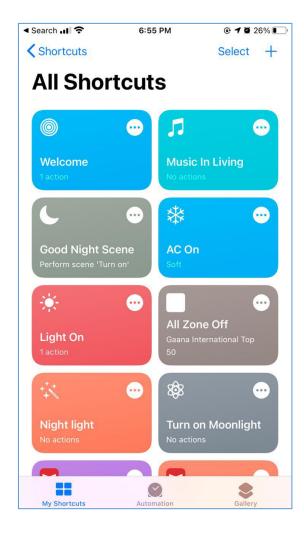

#### Thank You...